## **Vytvorte si osobné pravidlá v SMART HOME by hornbach**

Otvorte aplikáciu SMART HOME by hornbach v prehliadači na adrese [https://www.smarthomebyhornbach.de.](https://www.smarthomebyhornbach.de/)

- 1. Kliknite na symbol plus v pravom hornom rohu a potom na výraz "Pravidlo".
- 2. Vytvorte nové pravidlo.

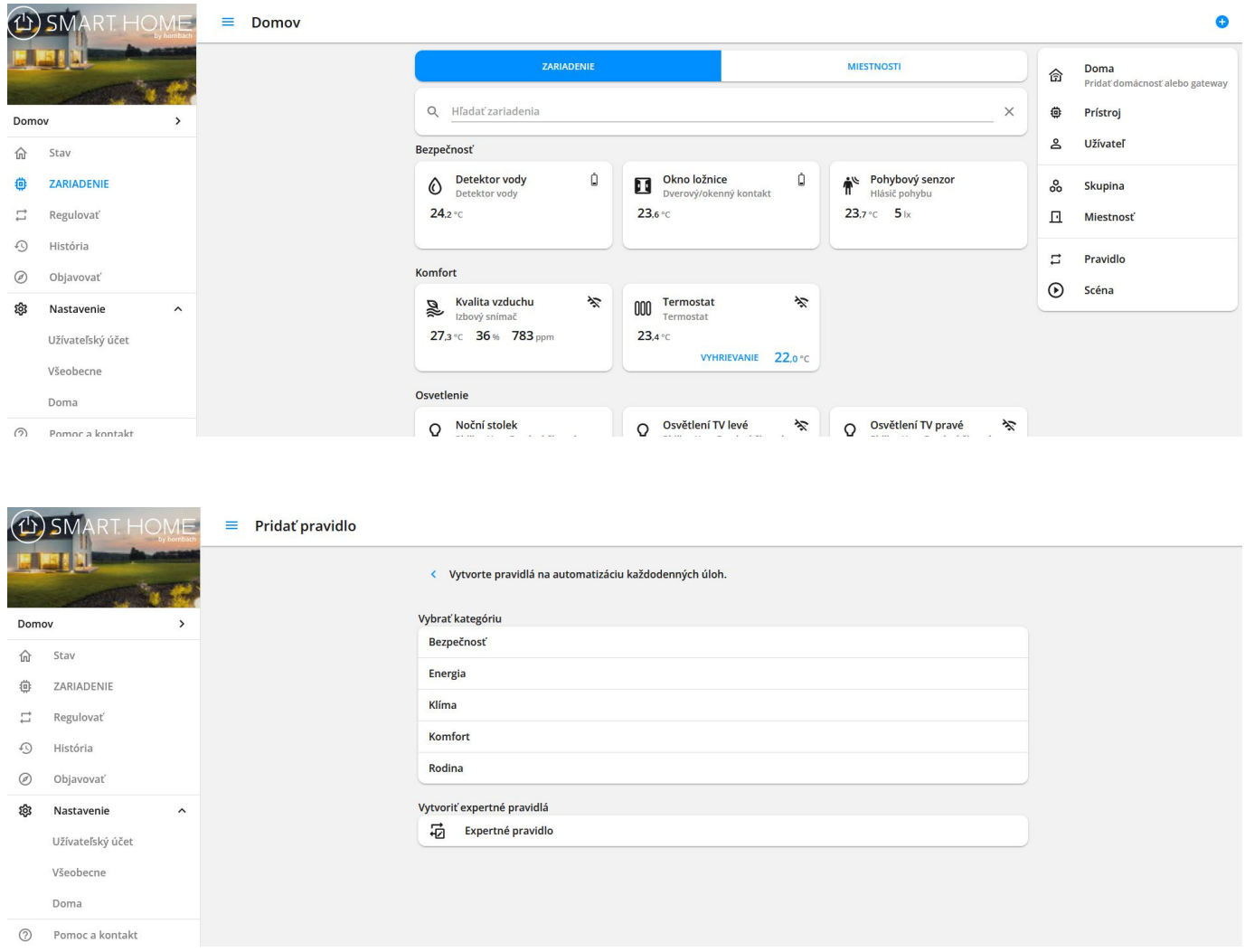

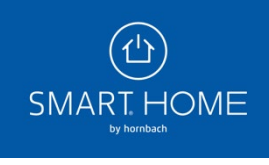

3. Zadajte požadovaný názov nového pravidla. Názov pravidla je zároveň obsahom push oznámenia, ak ho vyberiete v bloku TAK.

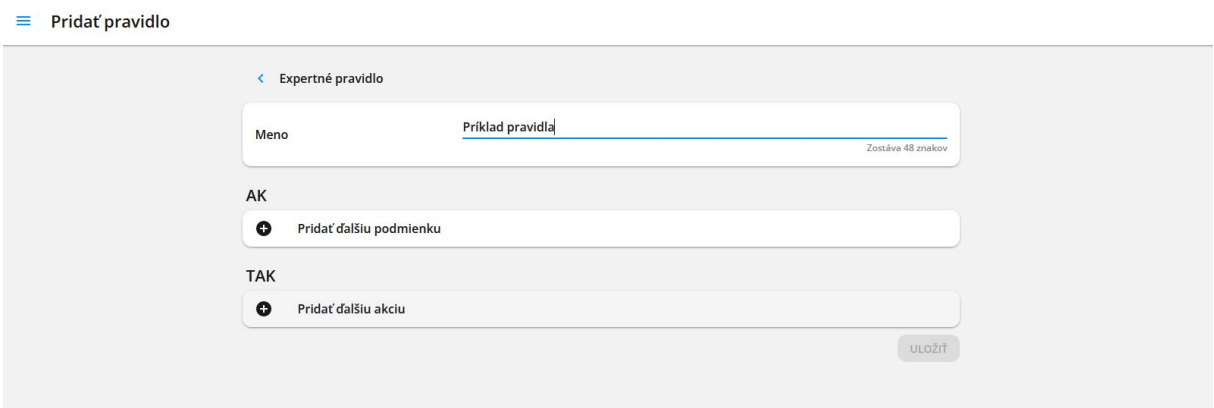

4. Vyberte situácie, pre ktoré má byť pravidlo aktívne. Vybraná situácia je zobrazená modro, zrušená situácia čierno.

5. Vyberte si z rôznych podmienok AK a akcií TAK.

6. Najprv vyberte požadované zariadenie, ktoré je spúšťačom podmienky AK. Kliknutím na výraz "ZARIADENIE" získate prehľad o všetkých svojich zariadeniach. Tu sú tiež uvedené skupiny, ktoré ste vytvorili.

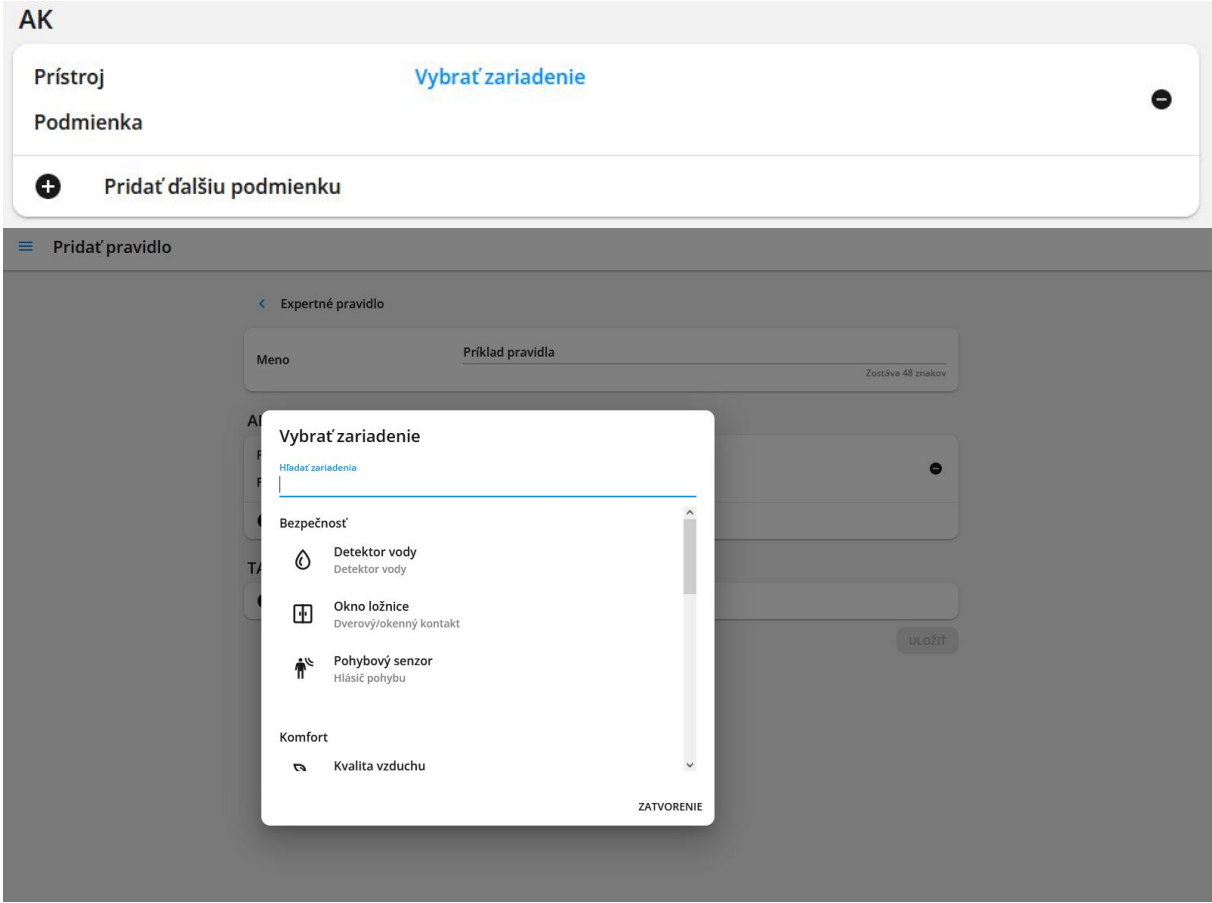

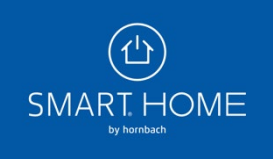

7. Po výbere požadovaného zariadenia vyberte príslušnú podmienku. Všetky podmienky zariadenie sa zobrazí po kliknutí na výraz "PODMIENKY".

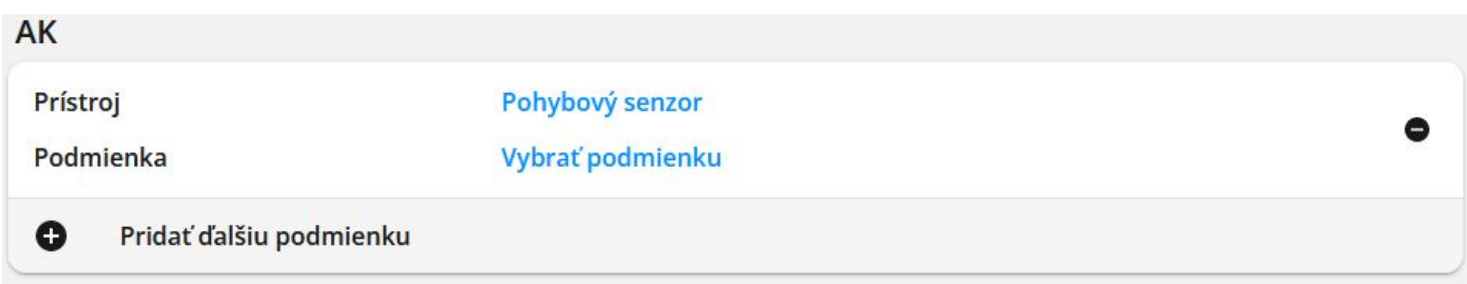

8. Teraz môžete vybrať požadovanú akciu. Vyberte si z nasledujúcich termínov:

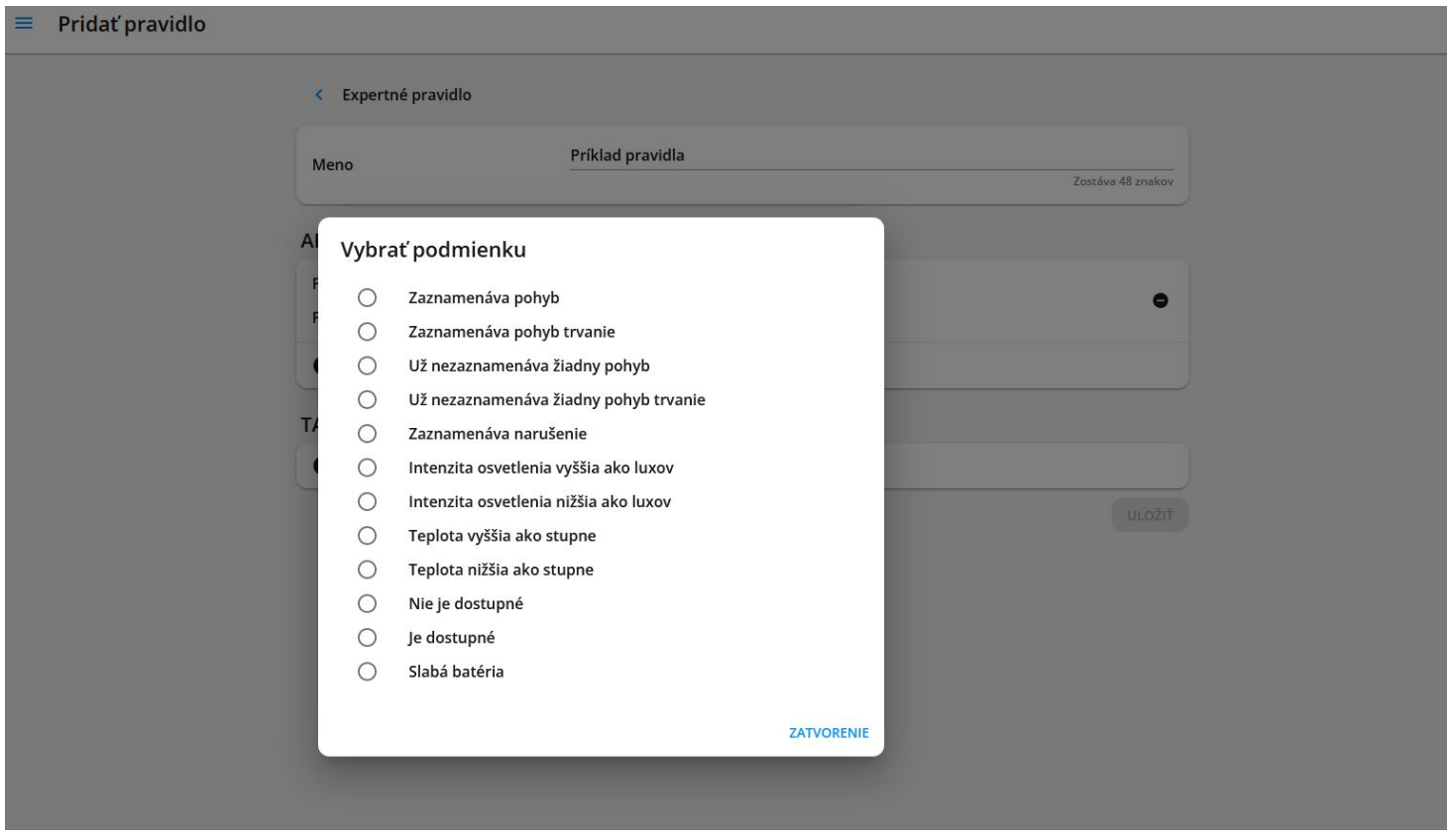

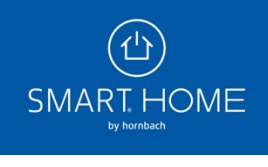

Pravidlá pre automatizovanie každodenných úloh

9. Zariadenie Typ zariadenia (napr. Všetky sirény, Všetky kamery) Brána (situácia) Oznámenie (push oznámenia na smartfóne)

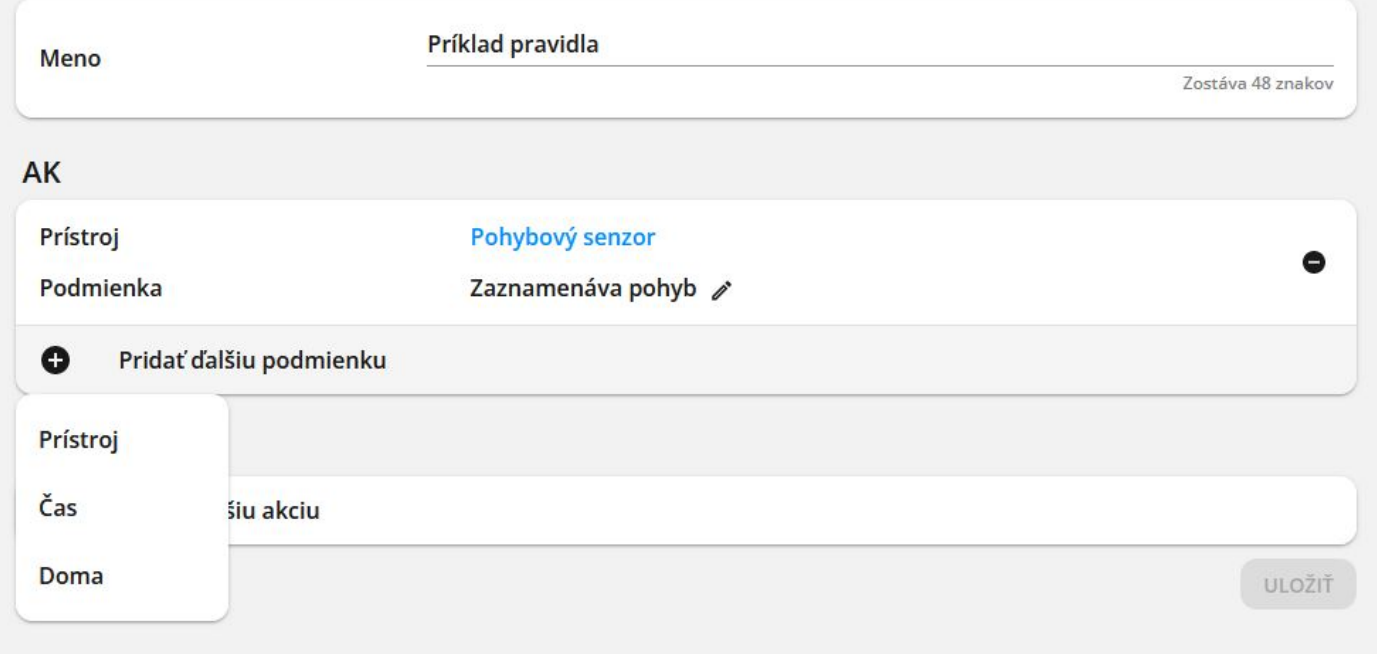

10. Príklad pravidla s jednou podmienkou AK a niekoľkými akciami TAK. Jednotlivé prvky pravidlá môžete kedykoľvek upraviť kliknutím na ikonu ceruzky. Nakoniec kliknutím na tlačidlo "Uložiť" aktivujte vlastné pravidlá.

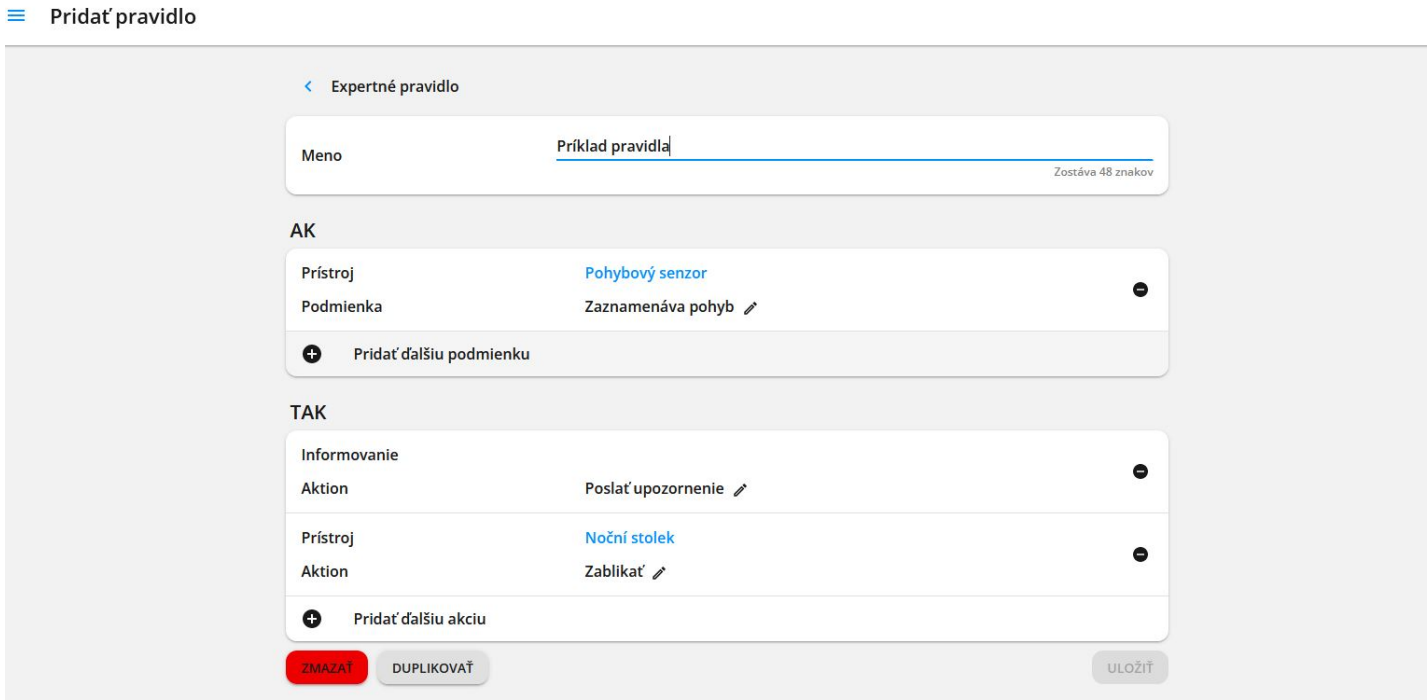

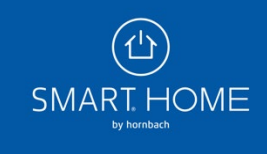

11. Vytvorené pravidlo nájdete v ponuke "Expertné pravidlá". Môžete ho zapnúť a vypnúť prepínacím tlačidlom.

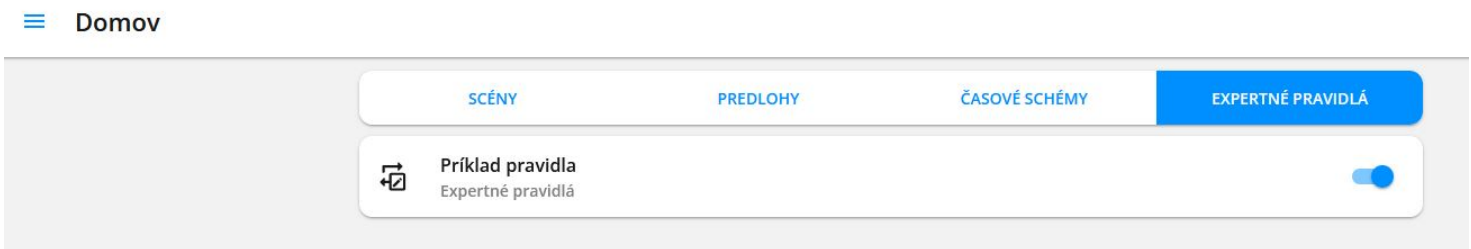

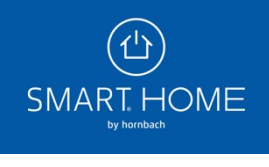